## **Minnesota** Department of **Education**

## **TUITION INVOICE DOWNLOAD DIRECTIONS**

## **Create Data File**

To download your data:

- 1. Select Option 15, *Create Data File*. The system will prompt you for necessary information.
- 2. What kind of file do you want to create? put a T in the box to create Tuition Billing Invoices.
- 3. Tuition Billing invoice file creation started transmit to continue.
- 4. After the file has been created you will be returned to your districts main menu.
- 5. Enter number 99 exit EDRS. do you really want to quit (Y/N) Yes.
- 6. You will be returned to the EDRS main menu use the back button on your browser to return to the first EDRS Home Page (with the brick wall as a background).
- 7. At the bottom of this screen, click the selection that says *Download files here*. Select #2 Download EDRS Files here. The downloads are listed by district number. Find your district number and click the folder, a data year folder will appear, click on it. You will find the file, Tbinvoice.csv, you created with dates and times of origin.
- 8. Double click on the file. Then click open and a excel spreadsheet will appear without headers. Use the *Save As* feature and name the file remembering to use the correct extension for the program you have such as .xls for Excel.
- 9. All downloaded files are deleted twenty-four hours after they are created.

## **Reports**

The following screen appears to print special education data reports:

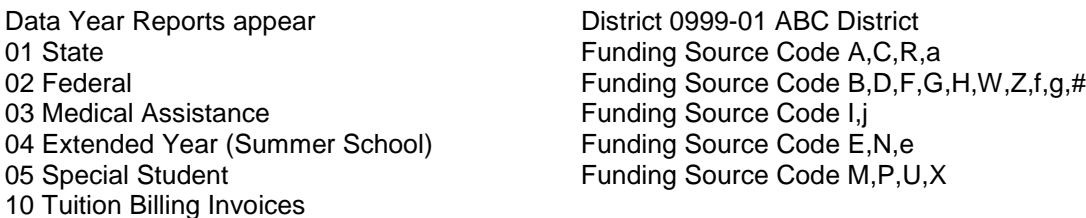

Which report would you like to requiest [ ] (Leave Blank to not run a report)

MDE does not send out paper copies of the district reports. EDRS allows each district to download and print their own data at any time. Listed below are the steps to download reports from EDRS:

- 1. On the Main Menu, select Option 16 (Reports).
- 2. Select 10 TB Tuition Billing Invoices.
- 3. Enter 10 in the box and press ENTER.
- 4. A screen will appear saying REPORT STARTED TRANSMIT TO CONTINUE.
- 5. Press ENTER.
- 6. The main menu will appear.
- 7. Exit EDRS, type 99 and press ENTER.
- 8. Go back to the Main Page (brick wall) and click on DOWNLOAD FILES HERE! Then click on #2.
- 9. Find your district number and click on it.
- 10. Click on Fiscal Year that was downloaded.
- 11. Click on Reports/ and the name of the report will appear Tbinvoice.txt).
- 12. RIGHT click on it.
- 13. SAVE TARGET AS (save it to location of your choice, Example: Desk Top).
- 14. EXIT (the internet program).
- 15. OPEN Microsoft Word or Works.
- 16. FILE, OPEN, Look in:, Click the file that you saved from the Internet onto your desktop. (Example: tbinvoice.txt)
- 17. Make sure the Files of Type section reads ALL FILES then highlight the file and click open.
- 18. Under EDIT, click SELECT ALL (to have the entire report highlighted).
	- Set FONT SIZE to 5.5 and hit enter (The font size must be 5.5 to have correct format). The font should be Courier New.
	- Open PAGE SETUP under file (this is done to adjust the orientation of the page and margins).
	- Set all MARGINS to .4 (top, left, bottom and right).
	- PAPER SIZE should be set to Portrait.
	- FILE Print
	- FILE Exit
	- Say NO to "Do you want to save changes to this file?"

Once you have printed the report put the report tbinvoice.txt icon on the desktop into the recycle bin.